# Guia de Instalação

## *HidroFarm* - HFM2030

Medidor Eletrônico de Umidade do Solo

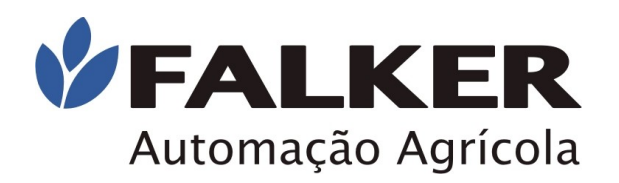

# Comece lendo este documento

#### ATENÇÃO:

L

Não conecte o *HidroFarm* HFM2030 ao computador antes de a instalação ser concluída. Conecte apenas no passo indicado.

A conexão antes do momento indicado pode causar problemas de identificação do equipamento pelo Windows, dificultando o procedimento de instalação.

Antes de iniciar a instalação do *HidroFarm* leia atentamente este guia de instalação. Execute os passos na sequência determinada.

#### Nota:

Os procedimentos de instalação são válidos para Windows XP, Windows Vista e Windows 7. Caso seu sistema operacional seja Windows Vista verifique passo 3-B (para instalação de driver), e Windows 7 passo 2-B (para instalação de complemento de driver).

#### 1 – Início da Instalação j

Insira o CD de instalação do *HidroFarm* no drive.

Caso a inicialização não inicie automaticamente, execute o programa *InstHidroFarm\_vx.xx.exe*. (x.xx varia conforme a versão). Para isto, clique em Meu Computador, clique no ícone do CD-ROM e clique no arquivo.

#### Siga as instruções de instalação exibidas pelo programa.

O programa mostrará o contrato de licença e dará opções para o local de instalação dos arquivos e localização dos atalhos no menu Iniciar.

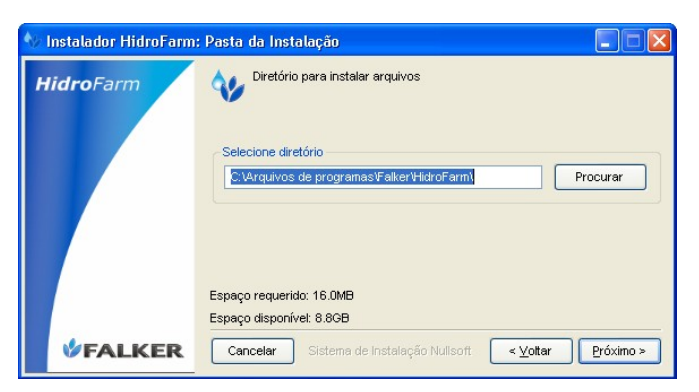

Para aceitar as configurações padrão (recomendado), apenas clique em *"Próximo"* em todas as telas.

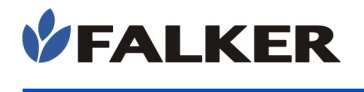

#### ATENÇÃO:

Durante a instalação, drivers para a comunicação do "*HidroFarm"* pela USB serão instalados.

Duas telas iguais à mostrada ao lado serão exibidas.

Clique em *"Continuar assim mesmo"* nas duas telas.

#### Nota:

A Falker conduziu testes com seus programas no maior número possível de configurações. A mensagem que aparece apenas indica que os testes não foram registrados junto à Microsoft.

#### 2 – Instalação de Componentes do Sistema J

O software *HidroFarm* necessita para o seu correto funcionamento que esteja instalado o pacote Microsoft .NET versão 2.0 ou superior.

Caso não esteja instalado, durante a instalação isto será identificado e uma mensagem semelhante à exibida ao lado aparecerá.

Clique em *"Sim"* para que este pacote seja instalado, caso contrário o software *HidroFarm* não funcionará.

Uma tela como a ao lado será mostrada.

#### ATENÇÃO:

Não clique em *"Instalar"* na tela ao lado antes do pacote Microsoft .NET terminar sua instalação.

Será exibida tela de início da instalação do Microsoft .NET.<br>Clique em "Avançar"

Clique em *"Avançar"* para prosseguir com instalação.

Aceite o termo de licença do Microsoft .NET versão 2.0 e clique em *"Avançar"*.

A instalação levará alguns minutos. Após a instalação clique em *"Concluir"*.

A tela *"Aguarde..."*, mostrada na página anterior voltará a ser exibida.

#### Agora clique em *"Avançar"* para continuar a instalação.

É instalado também de modo automático o pacote de idiomas para o .NET, de modo que todas as mensagens apresentadas na tela apareçam no idioma do Windows

Aguarde o término da instalação e clique em "*Fechar*".

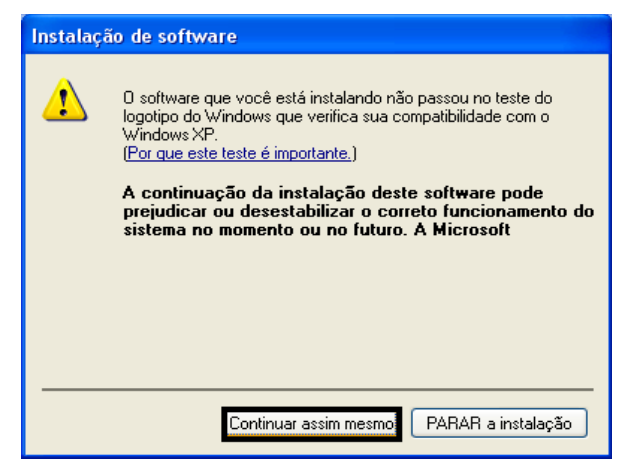

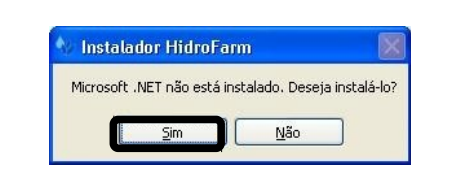

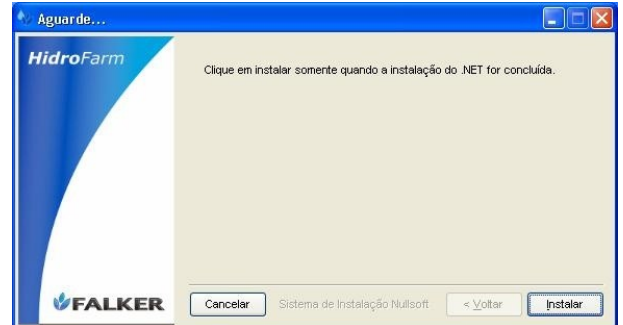

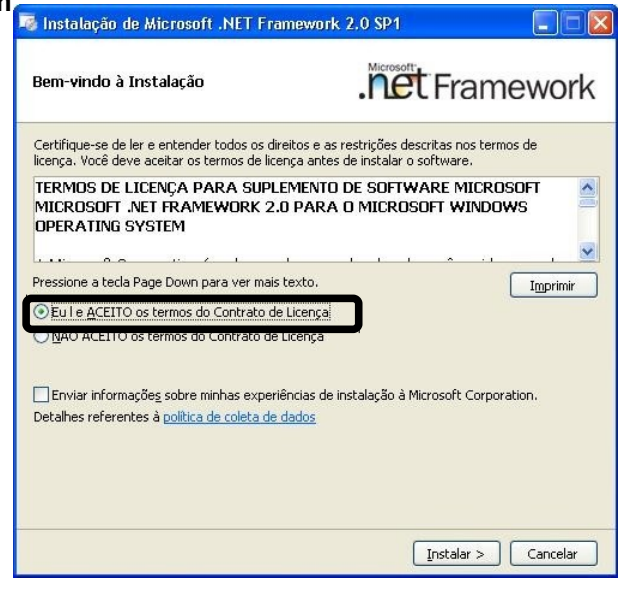

## 2-B – Instalação de Complemento Windows 7

Após o término da instalação do software clorofiLOG, sem conectar o aparelho ao computador, é necessário instalar o complemento, que pode ser encontrado dentro do CD, pasta *"Complemento Windows 7".*

Execute o Setup.exe e efetue a instalação. Feito isso, conecte o clorofiLOG ao computador e aguarde o sistema reconhecer o driver automaticamente.

## 3 – Conectando o *HidroFarm* HFM2030 ao Computador

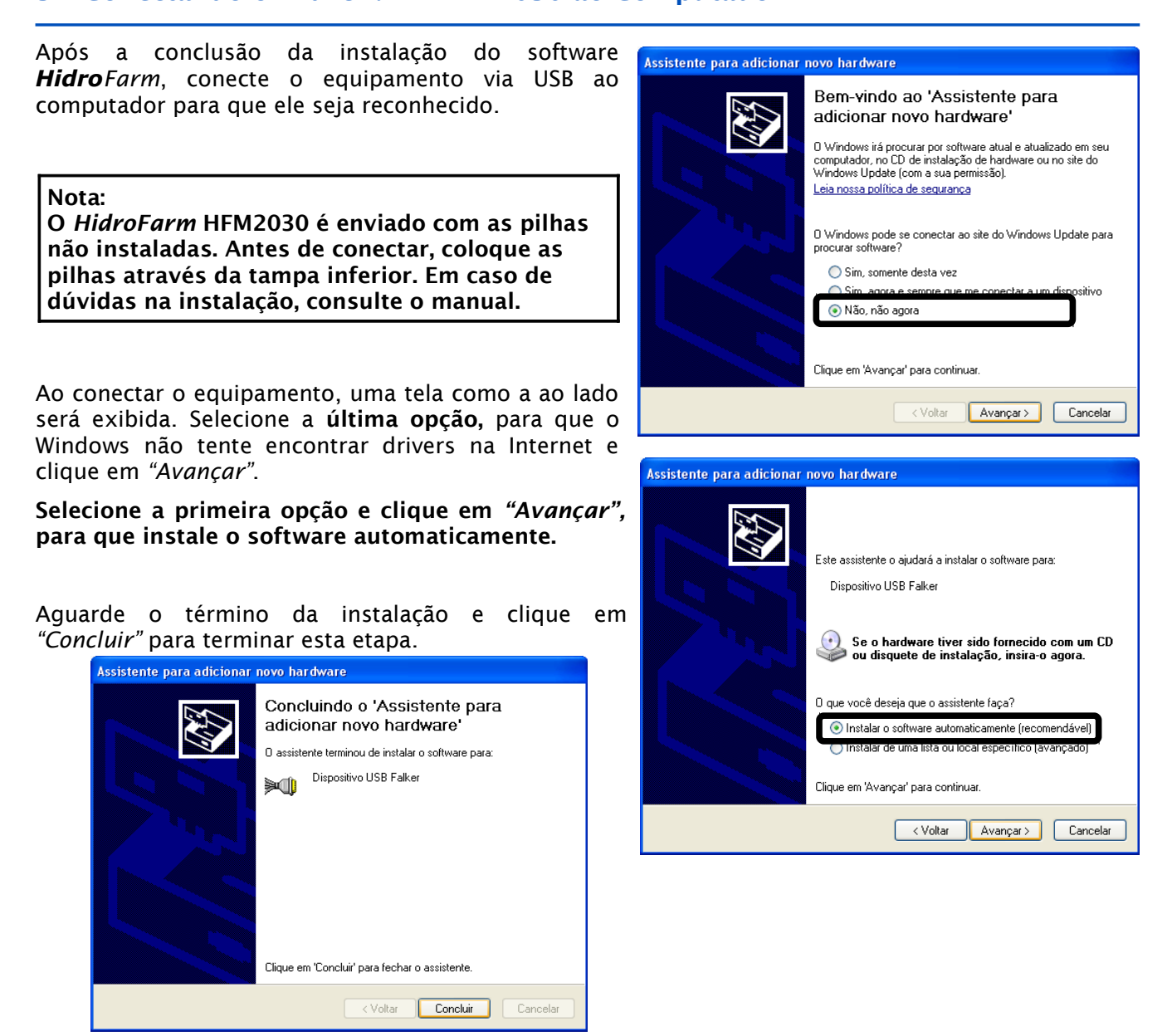

Nota:

L

O processo de instalação descrito nessa seção será repetido DUAS vezes, pois o *HidroFarm* necessita de dois drivers para funcionamento. Não cancele nenhuma das instalações.

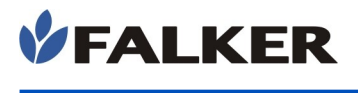

### 3-B – Instalação de Driver Windows Vista

É o momento de conectar o aparelho ao computador para instalação do driver. Como mostrado a seguir:

Conectado, aparecerá a tela ao lado. Clique na opção *Localizar e instalar software de driver.*

Novo hardware encontrado  $\boxed{23}$ O Windows precisa instalar o software de driver para o **Texas Instruments UMP Serial Port** Localizar e instalar software de driver (recomendado) O Windows quiará você pelo processo de instalação do software de driver do dispositivo. Perguntar novamente mais tarde O Windows perguntará novamente na próxima vez que você conectar o dispositivo ou fizer logon. Não mostrar esta mensagem novamente para este dispositivo O dispositivo não funcionará até você instalar o software de driver. Cancelar  $\sqrt{2}$ Assistente para adicionar novo hardware - Texas Instruments UMP Serial Port Insira o disco fornecido com o(a) Texas Instruments UMP Serial Port Se tiver o disco fornecido com o dispositivo, insira-o agora. O Windows procurará automaticamente o software de driver no disco. Não tenho o disco. Mostrar outras opções. Avançar Cancelar  $\overline{\mathbf{X}}$ Assistente para adicionar novo hardware - Texas Instruments UMP Serial Port O Windows não localizou software de driver para o dispositivo → Procurar solução O Windows verificará se há etapas que você pode executar para que o dispositivo<br>funcione. > Procurar software de driver no computador (avançado) Localizar e instalar o software de driver manualmente. Cancelar

Logo, abrirá um assistente para adicionar novo hardware. Clique na opção *Não tenho o disco. Mostrar outras opções.*

Siga no assistente e selecione a opção *Procurar software de driver no computador (avançado).* 

Será necessário direcionar o driver para instalação, que pode ser encontrado no diretório padrão de instalação, conforme a figura. Clique em "*Avançar*".

Pronto! Aguarde a instalação.

FALKER

ATENÇÃO:

L

O processo de instalação descrito nesta seção será repetido duas vezes, pois o HidroFarm necessita de dois drivers para funcionamento. Não cancele nenhuma das instalações.

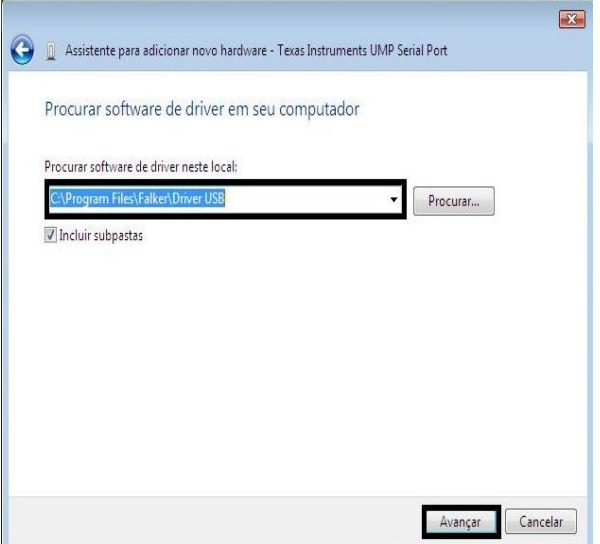

#### 4 – Identificação do *HidroFarm* no computador L

Ao ser instalado, o *HidroFarm* HFM2030 receberá uma identificação do Windows, denominada porta de comunicação. Esta porta é determinada na primeira conexão com o computador.

#### Nota:

Caso o equipamento seja conectado a outra porta USB, o número da porta de comunicação pode ser alterado, necessitando nova configuração

Clique sobre o ícone de "Remover hardware com segurança", localizado na parte inferior direita da tela, indicado na figura ao lado.

A tela ao lado será mostrada com todos os dispositivos conectados ao seu computador através de USB.

Ao lado da Porta USB Falker, entre parênteses, é mostrada a porta que o equipamento está utilizando no seu computador.

Inicie o programa *HidroFarm*, já instalado no computador, pelo menu Iniciar, Programas, Falker – *HidroFarm*.

Escolha no menu do programa a opção *"Comunicação"* e após *"Configuração da Comunicação"*. Nesta tela, selecione a porta identificada como em uso pelo *HidroFarm* HFM2030.

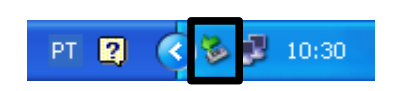

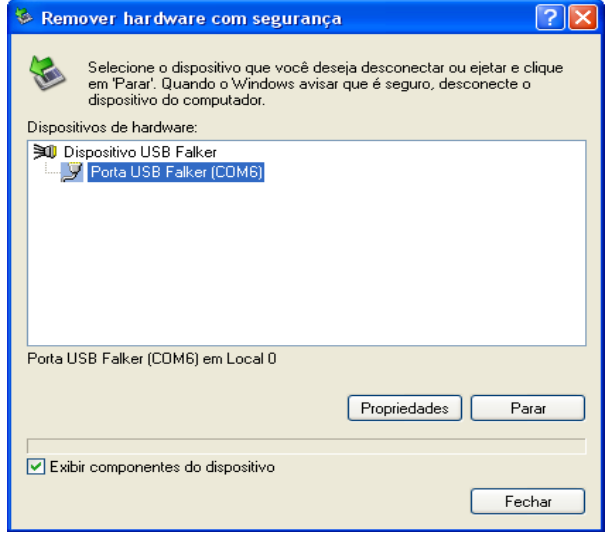

#### 5 – Desconectando o *HidroFarm* HFM2030 do Computador L

#### ATENÇÃO:

Nunca desconecte o seu *HidroFarm* do computador antes de parar o dispositivo com segurança, seguindo os passos descritos nesta seção Não realizar este procedimento pode levar a danos no equipamento ou na porta USB do computador.

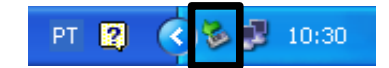

Clique duas vezes sobre o ícone de *"Remover hardware com segurança"* indicado na figura ao lado.

A tela que será aberta mostra todos os dispositivos conectados ao seu computador através de USB.

Selecione *"Dispositivo USB Falker"* e clique em *"Parar"*, como mostrado na figura ao lado.

Uma segunda janela pedirá confirmação.

Você receberá a mensagem de que o Dispositivo USB Falker já pode ser removido com segurança. Desconecte o equipamento do computador.

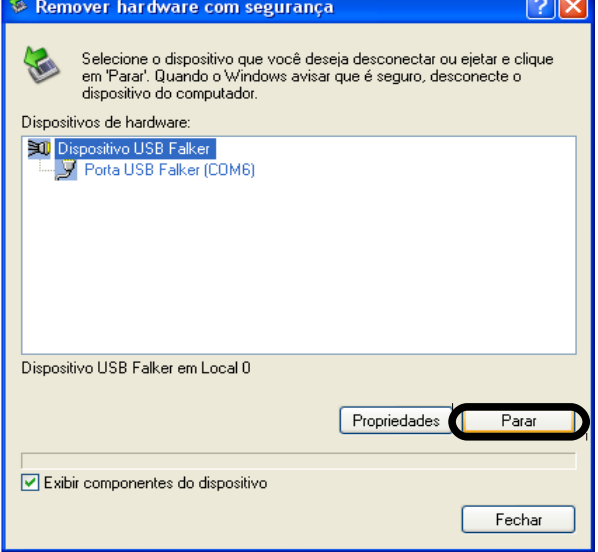

#### ATENÇÃO:

L

L

Jamais pare o Dispositivo USB Falker durante a transferência de dados entre o *HidroFarm* e o computador.

Pode ocorrer perda de dados e comportamento indevido do software.

www.falker.com.br

suporte@falker.com.br

Cód. 42-0003.0003 Rev B – Agosto 2011